#### Mac OS 系統連線操作手冊

- 1. 請先[至淡江軟體雲網站「](http://cloudweb.tku.edu.tw/)[使用申請」](http://cloudweb.tku.edu.tw/apply.aspx)申請使用服務,待收到開通通 知信函後即可使用(開通時間約 30 分鐘)。
- 2.VMware Horizon Client 安裝步驟(若已安裝 VMware Horizon Client 請跳至 3)
	- (1)下載 [VMware Horizon Client](https://customerconnect.vmware.com/en/downloads/details?downloadGroup=CART22FQ2_MAC_2106.1&productId=1027&rPId=74409) for macos(可按「箭頭」下拉點 選最新版本安裝)

(2)連線該網址後,點取「DOWNLOAD NOW」下載後執行

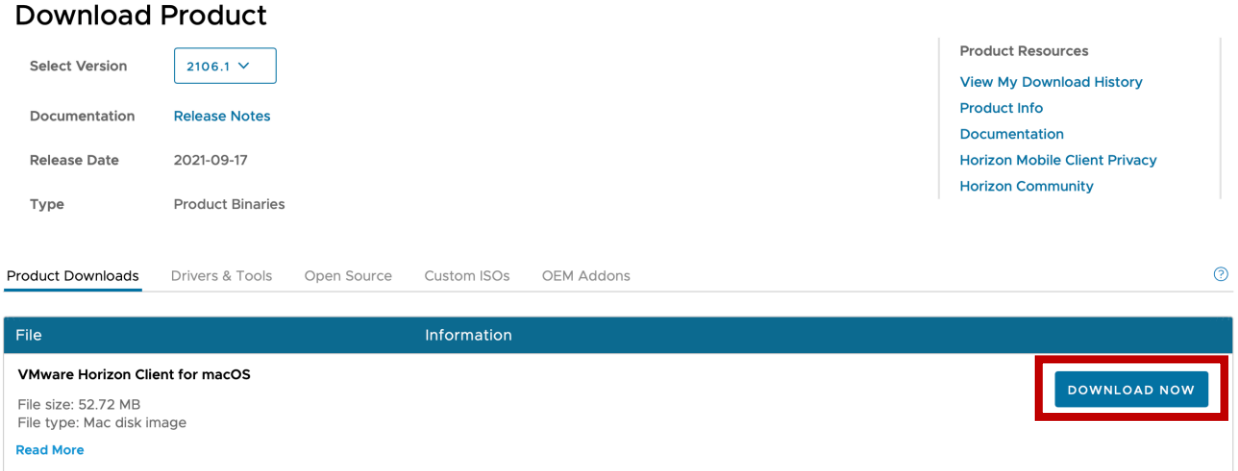

Information about MD5 checksums, and SHA1 checksums and SHA256 checksums

Home / VMware Horizon Client for macOS

### (3)選「Agree」同意

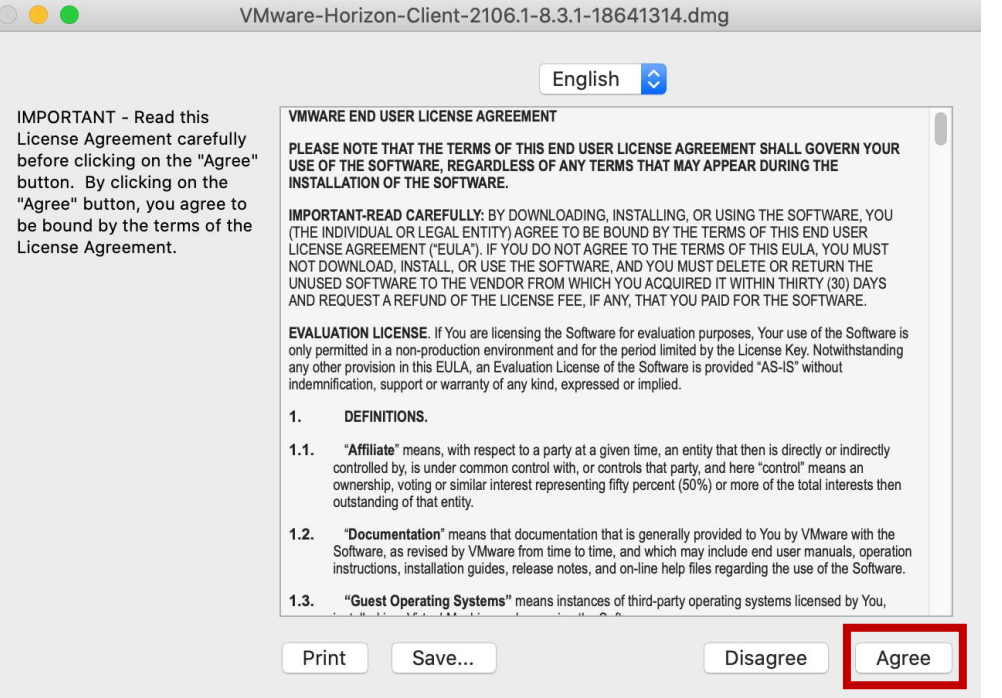

## (4)出現下列畫面後,請選取「VMware Horizon Client.app」

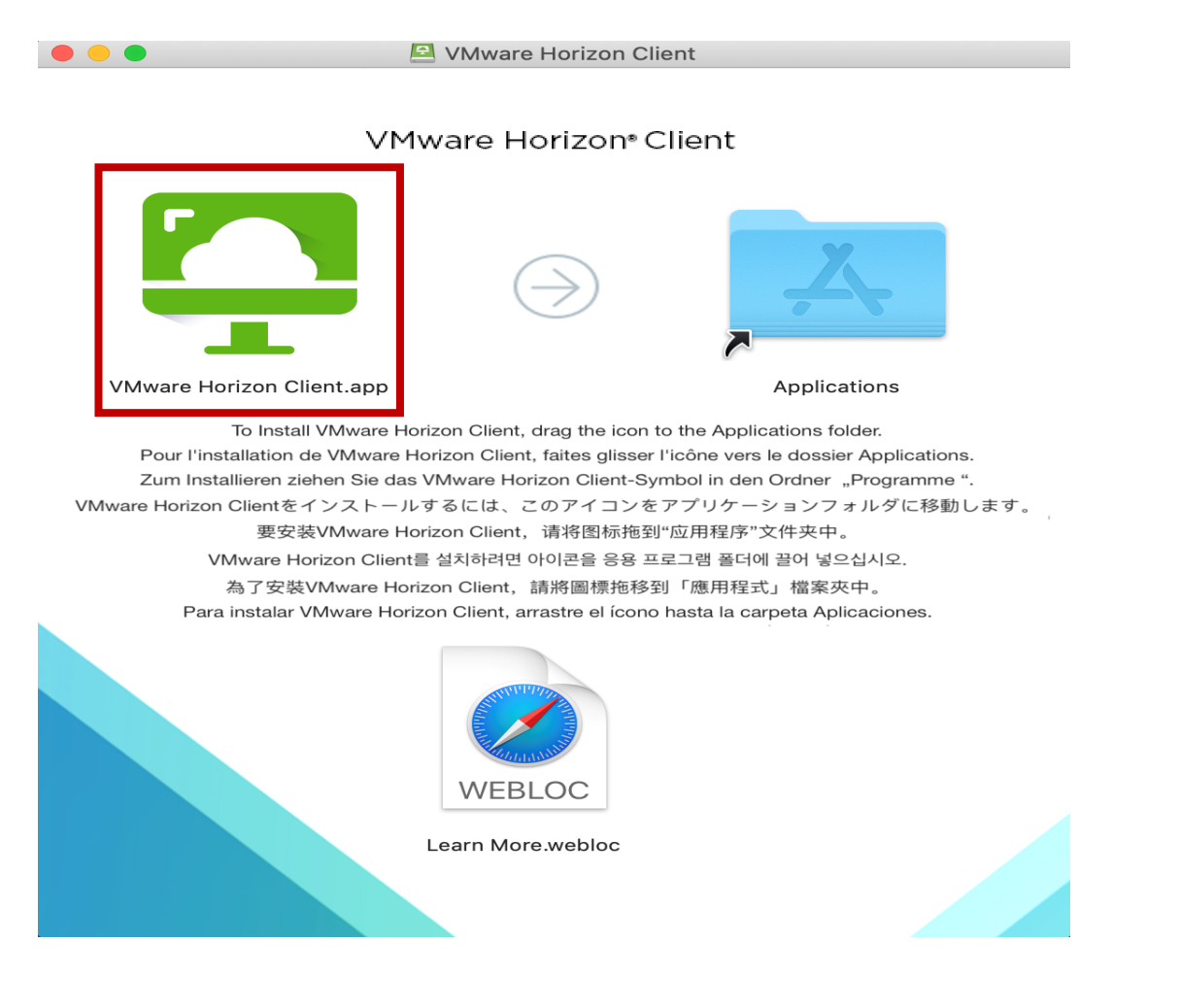

(5)如果想讓「VMware Horizon Client」常駐於應用程式中,可於

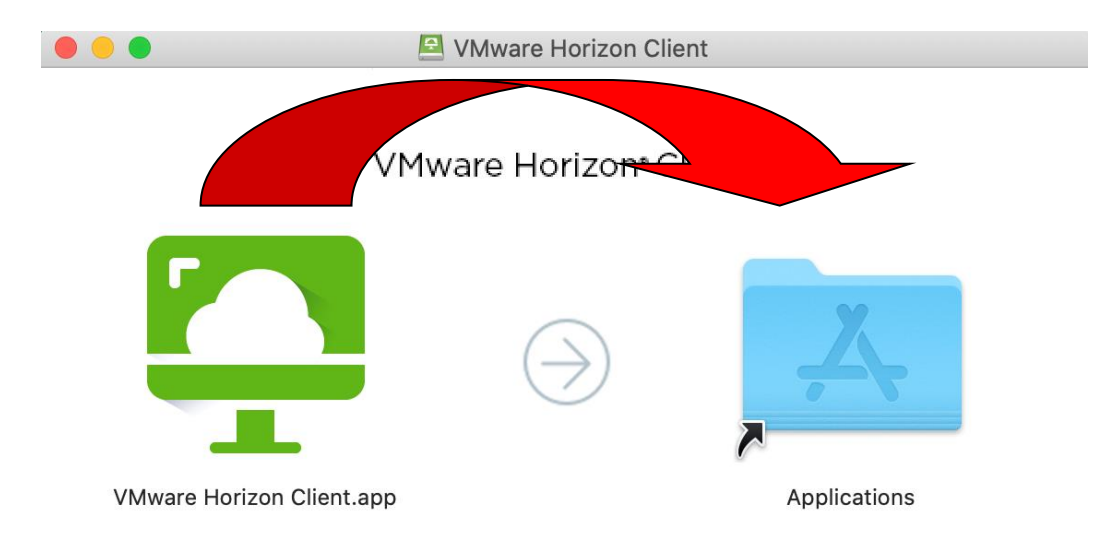

上述書面裡直接拖曳至[A]資料夾,如下圖

3.連線淡江軟體雲

(1)第一次開啟 VMware Horizon Client 時會詢問是否要打開,請 勾選「在此磁碟映像檔上打開應用程式時不要再警告我」,並選 擇「打開」。

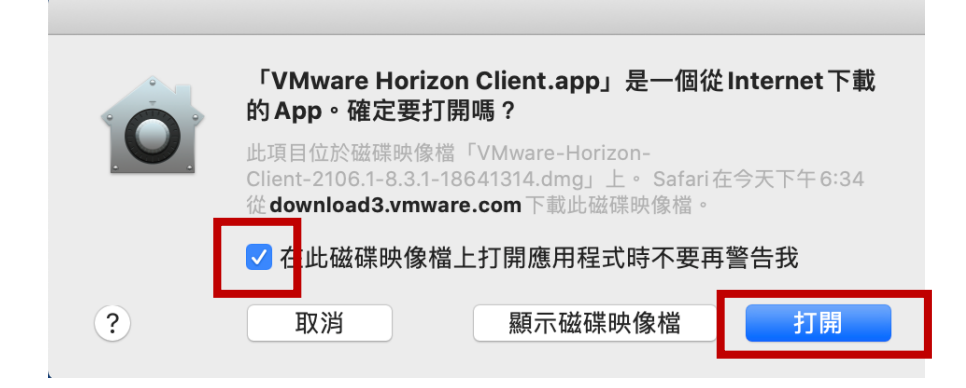

(2)按「+」新增伺服器

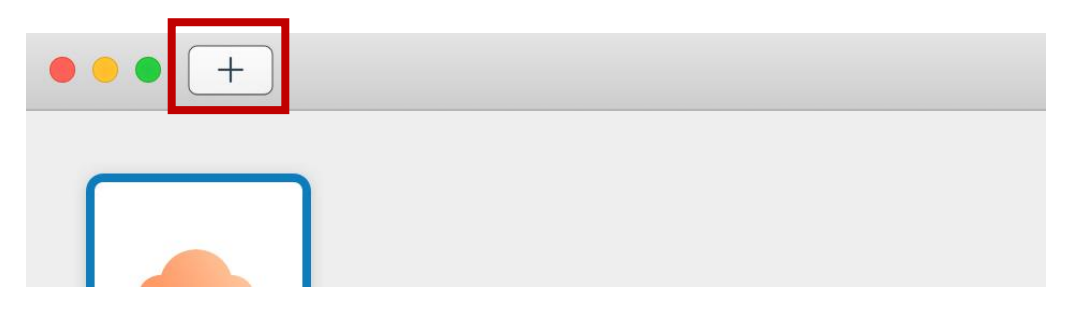

(3)伺服器名稱輸入「softcloud.tku.edu.tw」後按「連線」

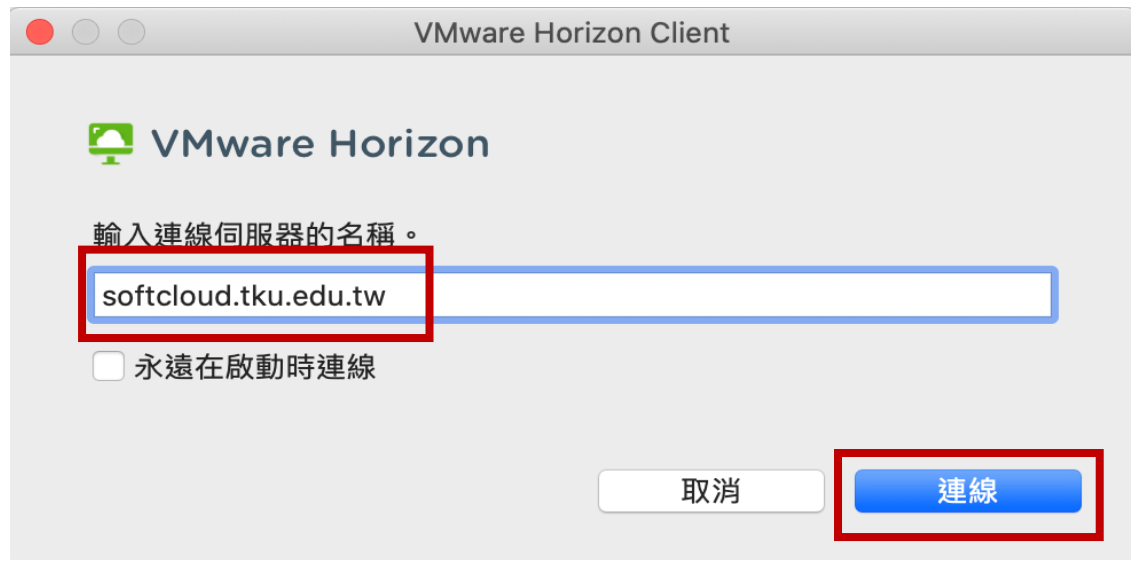

## (4)按「Continue」繼續

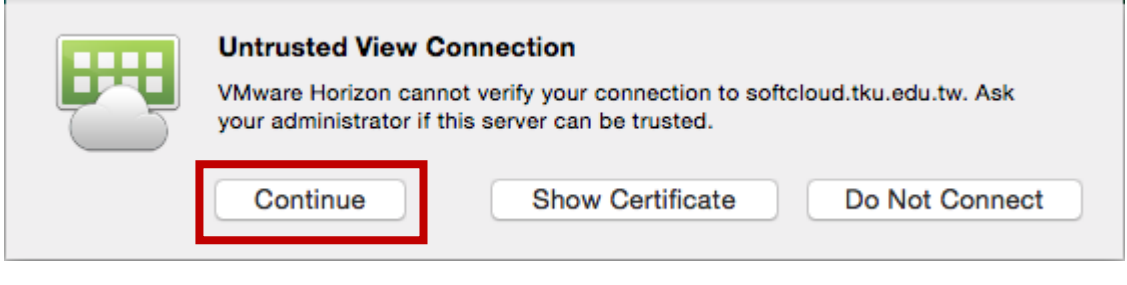

(5)輸入使用者名稱及密碼後按「登入」:

使用者名稱依身分別為「學號」或「教職員工編號」,密碼為單 一入口登入密碼。

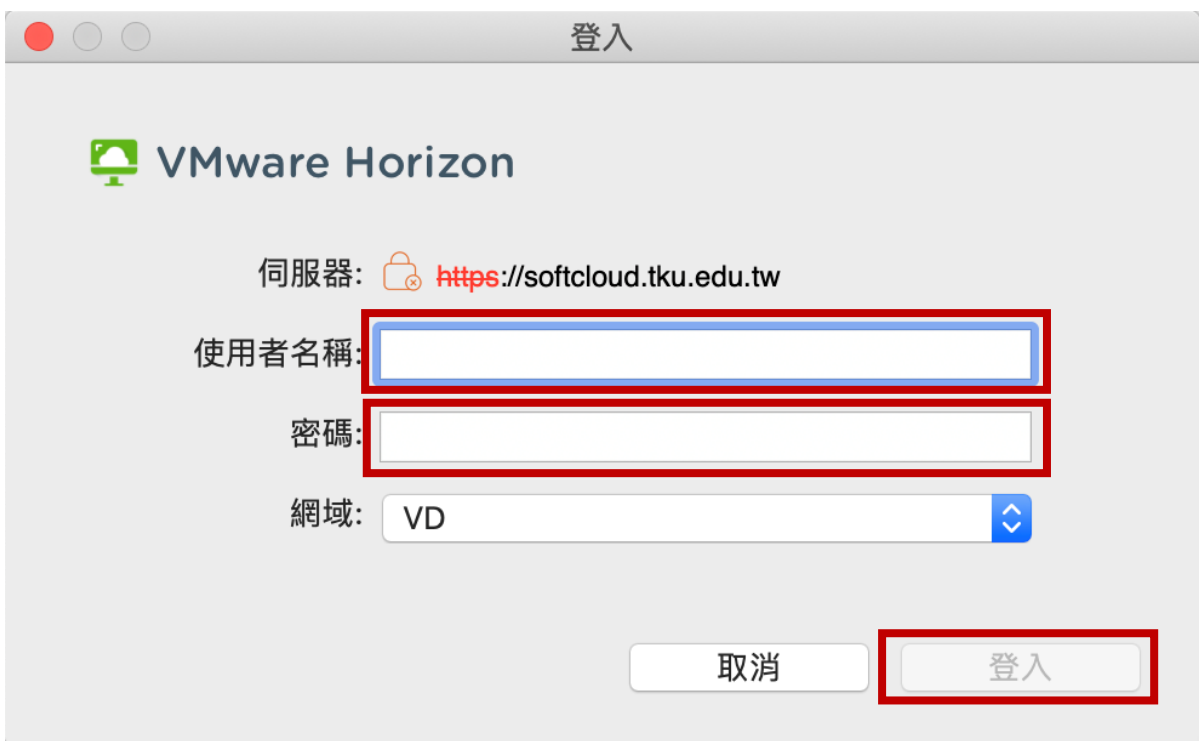

#### (6)點選欲登入之主機後即可使用。

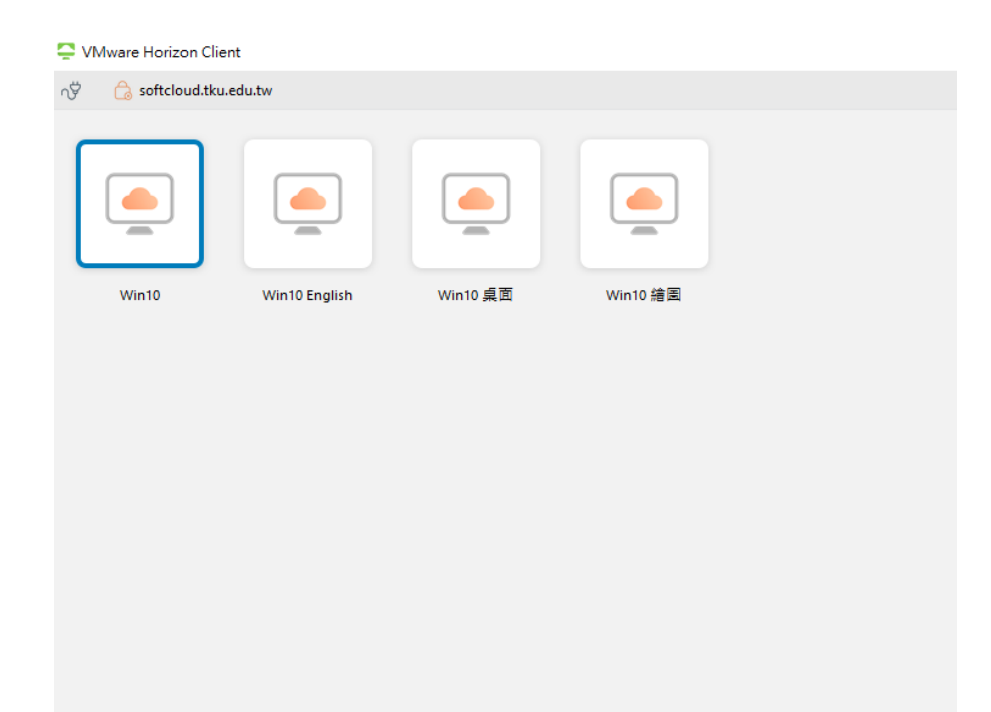

# 4.登入後,選擇畫面左上角之「插頭」,即可登出軟體雲。

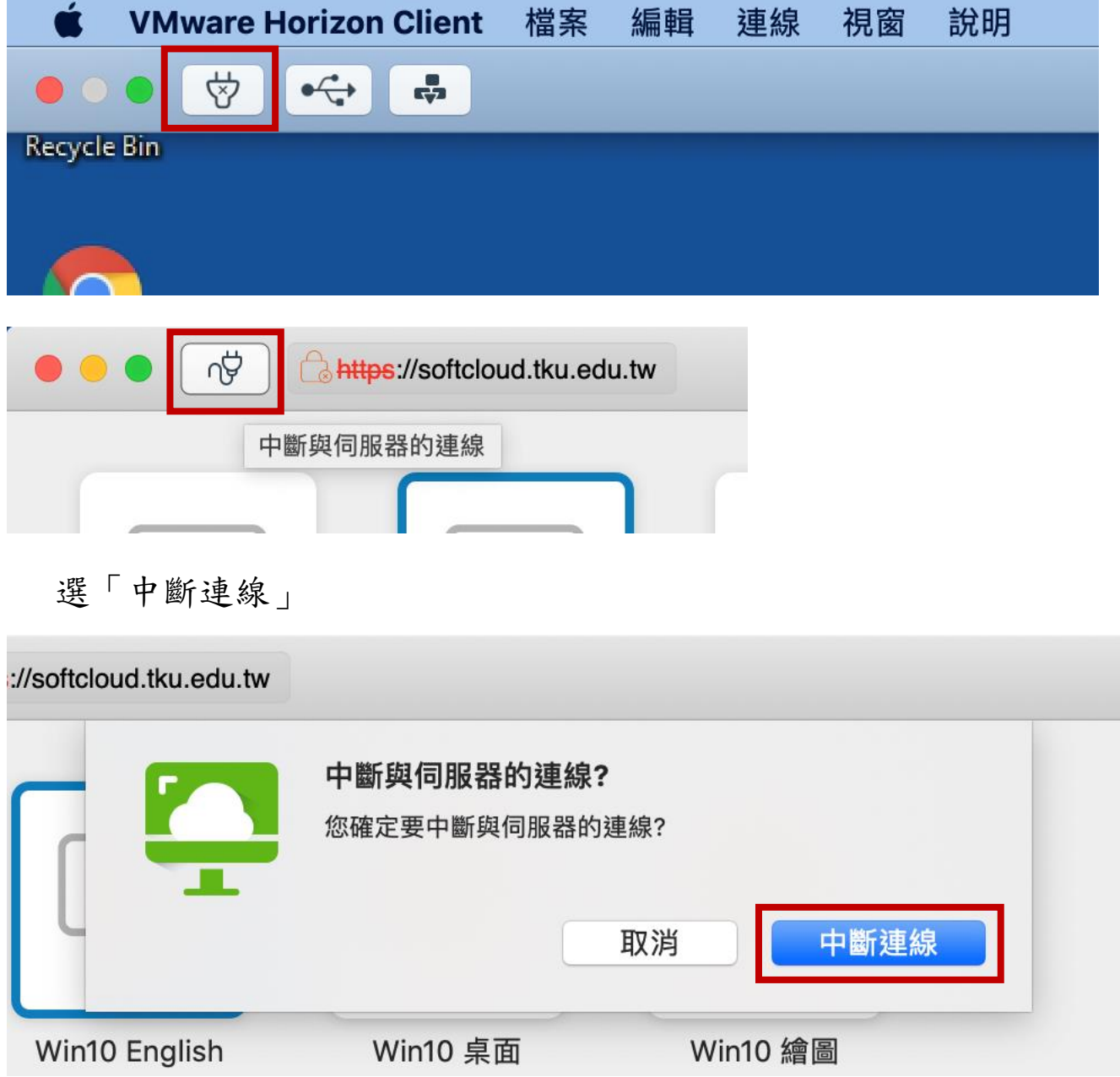